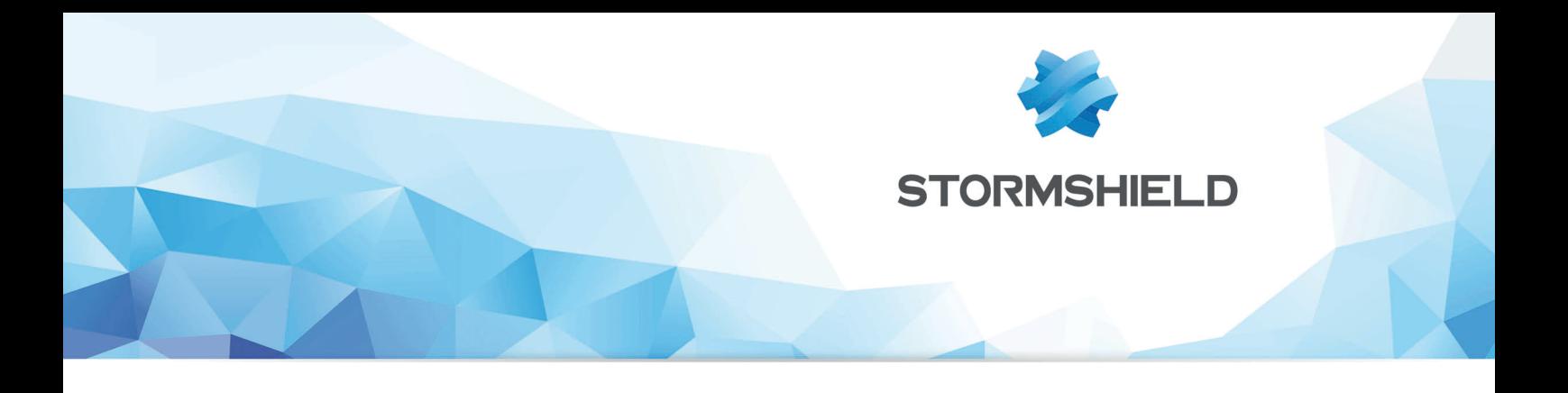

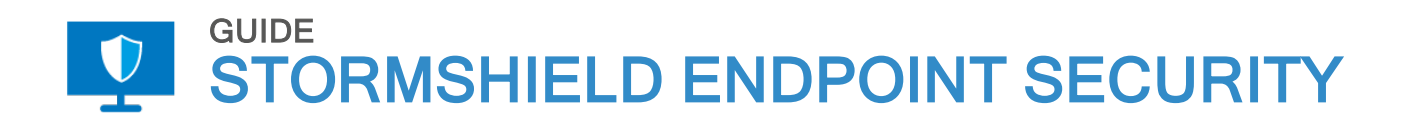

# FIRST TIME CONFIGURATION **GUIDE**

Version 7.2

Document last update: August 10, 2020 Reference: ses-en-first\_time\_configuration\_guide-v7.2

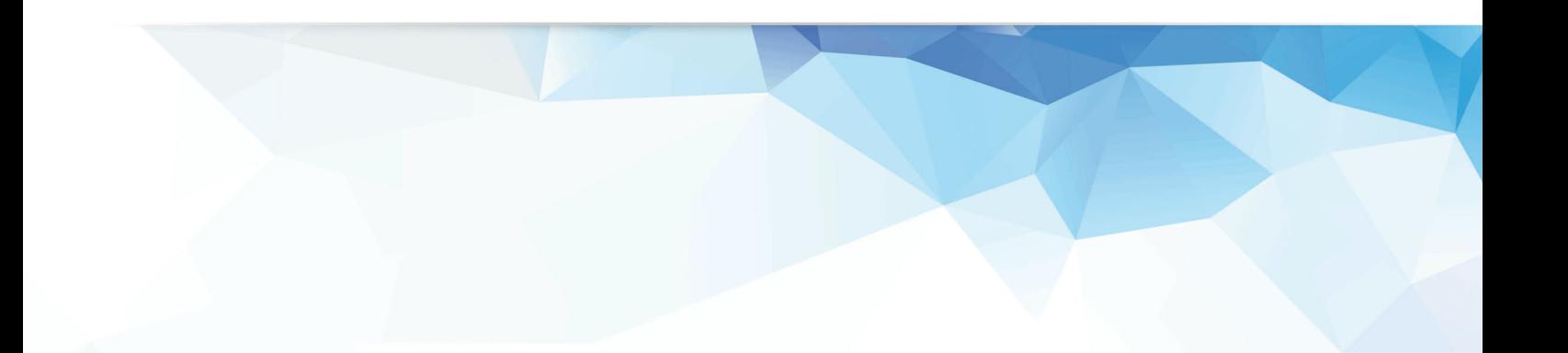

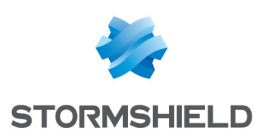

### Table of contents

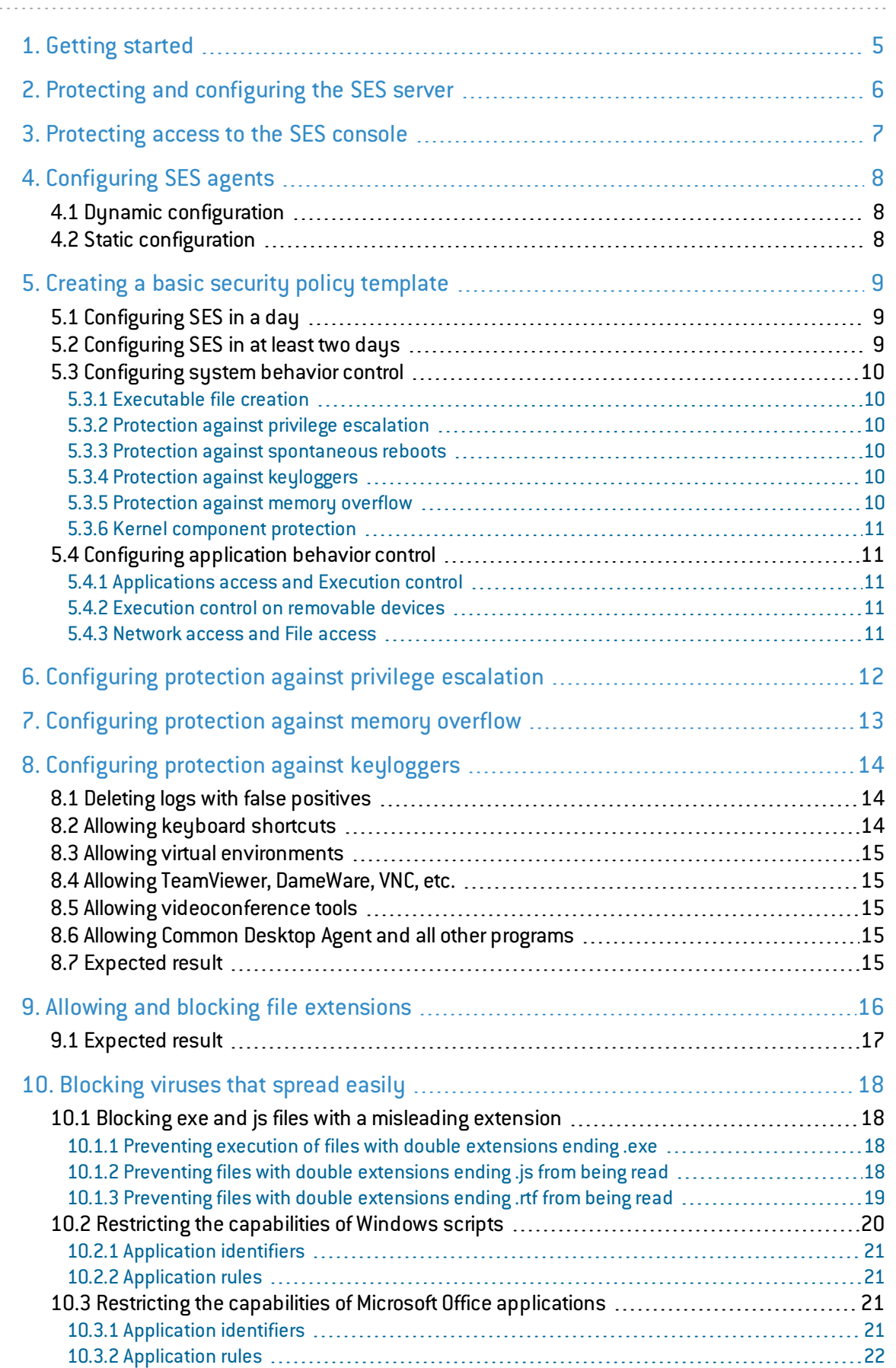

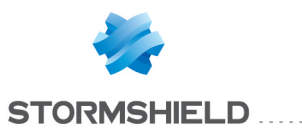

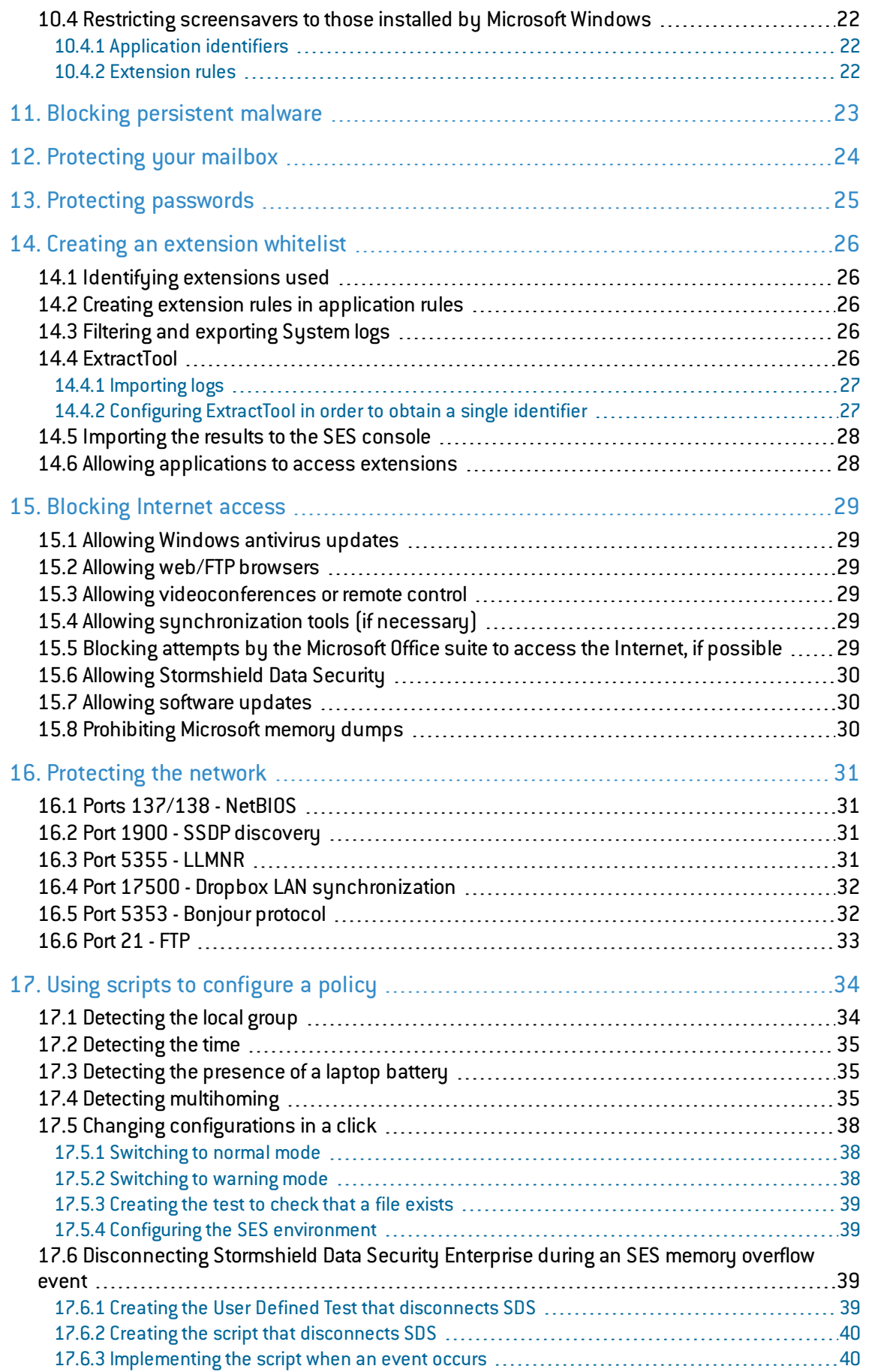

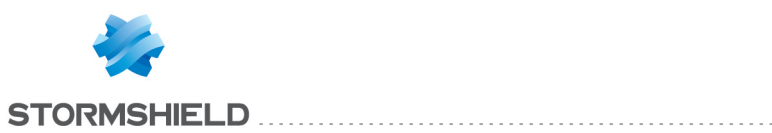

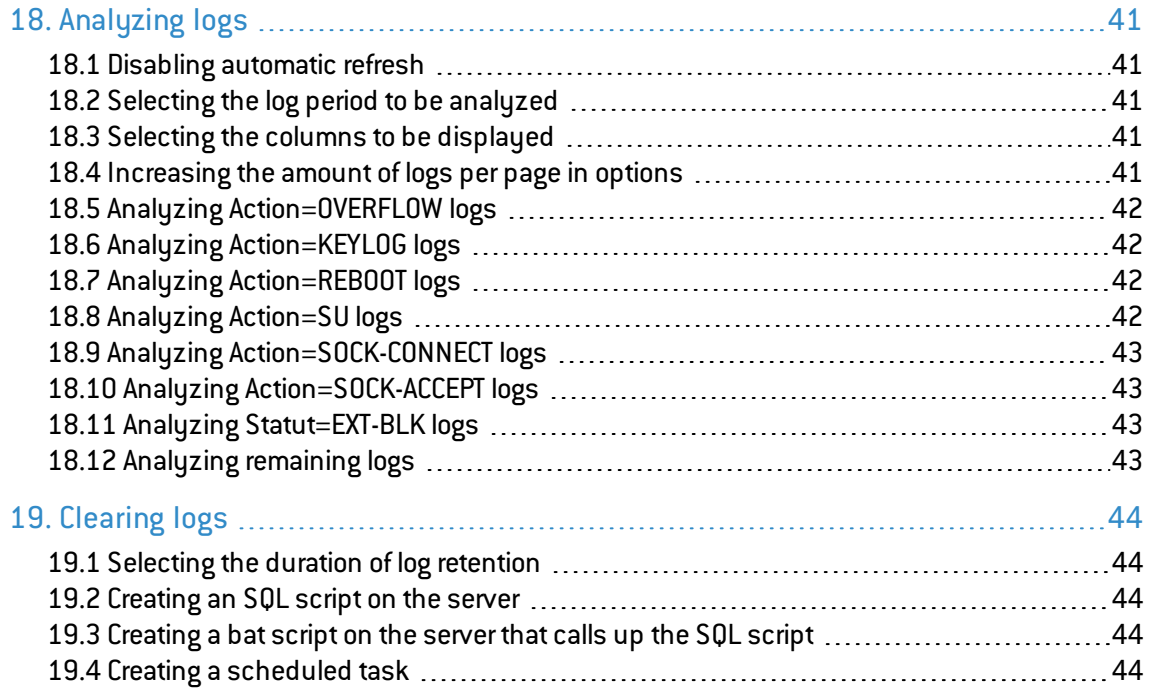

In the documentation, Stormshield Endpoint Security is referred to in its short form: SES.

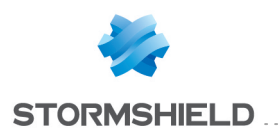

### <span id="page-4-0"></span>1. Getting started

The aim of this document is to help you in your initial implementation of SES. It acts as a complement to the solution's *Administration guide*, which provides a comprehensive description of its features.

Since every organization has different needs and particularities in its information system, this document only indicates recommendations; certain security rules do not apply to all contexts.

Our configuration recommendations for the SES solution apply to version 7.2 of SES.

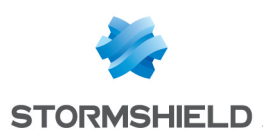

# <span id="page-5-0"></span>2. Protecting and configuring the SES server

The first step in deploying the solution consists in securing the SES server. We recommend that you perform the following operations:

- $\bullet$  Run a Windows update
- $\bullet$  Install an antivirus on the server
- Enable the Windows firewall on the server
- $\bullet$  Create a backup of the server
- Monitor the server (with a tool such as Nagios)

The ports that need to be opened on the server's Windows firewall are:

- Incoming communications:
	- TCP 80 (customizable): SES agent to SES server (download MSI file + update antivirus)
	- $\circ$  TCP 443 (customizable): SES agent to SES server (download certificate)
	- TCP 16004: SES agent to SES server (logs)
	- <sup>o</sup> TCP 16005: SES agent to SES server
	- <sup>o</sup> TCP 16006: SES agent to SES server
	- TCP 16007: SES console to SES server (synchronization)
- Outgoing communication:
	- $\,\circ\,$  TCP 1433 (customizable): SES server SQL server (database access)
	- UDP 1434 (customizable). SES server SQL server (database access)

#### **WARNING**

If the SQL server uses dynamic ports (this is the case for default installations with SQL express), you have two options:

- Modify the SQL configuration in order to have static ports, or
- Open other ports on the Windows server firewall.

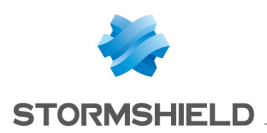

### <span id="page-6-0"></span>3. Protecting access to the SES console

If you are managing SES on behalf of a client, you will need to create different administration accounts for each administrator. The solution allows logging each action.

The Monitoring section makes it possible to locate changes that have been made and the identity of the user who made them. This may be useful, for example, when an issue arises with a configuration or a security policy.

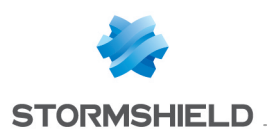

# <span id="page-7-0"></span>4. Configuring SES agents

#### <span id="page-7-1"></span>4.1 Dynamic configuration

We recommend that you use the following dynamic agent configurations:

- Warning mode + no notification + allow agent shutdown: during the first installation phase,
- Normal mode + notification + prohibit agent shutdown: for advanced IT users,
- Normal mode + no notification + prohibit agent shutdown: for end users.

#### <span id="page-7-2"></span>4.2 Static configuration

As soon as the solution is installed, we suggest that you specify the version of the agent. For example, if you are installing SES version 7.223, you need to configure the agent update in version 7.223:

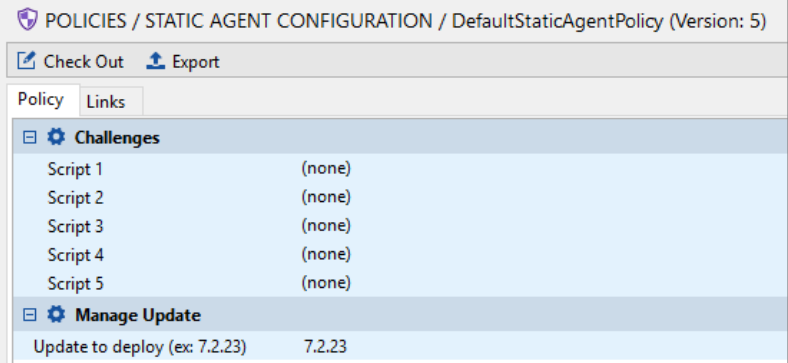

Therefore, when you migrate to version 7.2.24, you will create another static configuration that you will apply only to computers that will be used for testing the migration.

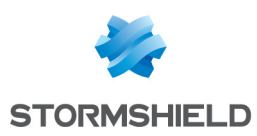

# <span id="page-8-0"></span>5. Creating a basic security policy template

An organization's level of IT security essentially depends on the amount of time allocated to security. We will be giving two configuration examples below. The first security policy blocks 95% of vulnerabilities, while the second, which provides better security, blocks 99.9% of them (these figures are just estimates and may vary according to the types of threats encountered).

### <span id="page-8-1"></span>5.1 Configuring SES in a day

If you wish to complete your first configuration within a single day, create a security policy based on the basic template:

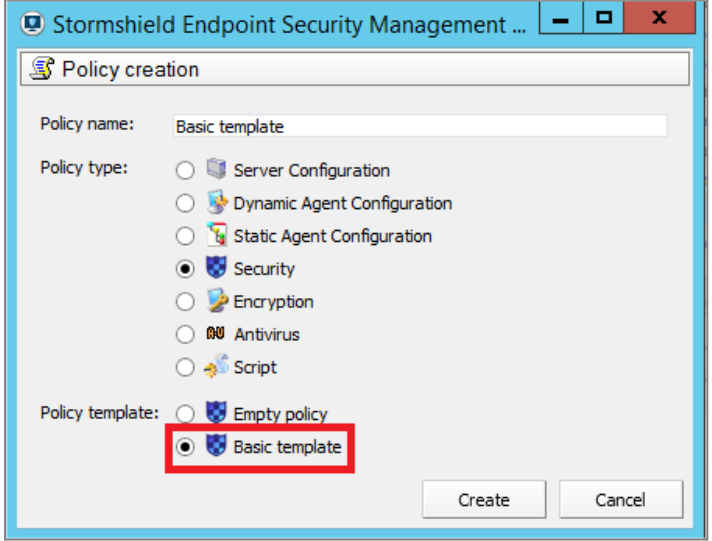

### <span id="page-8-2"></span>5.2 Configuring SES in at least two days

Select a basic policy template and add several general settings:

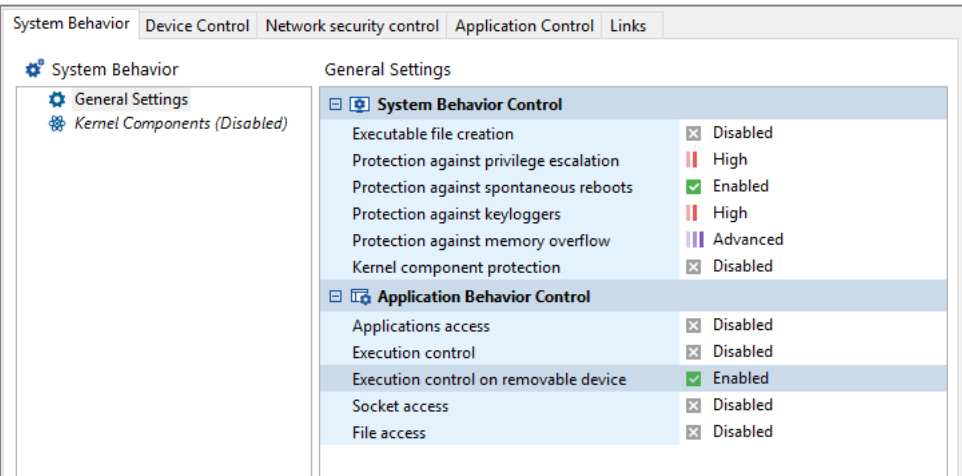

Application control can be used in blacklist or whitelist mode. We suggest that you use blacklist mode for the majority of endpoints to be protected. Whitelist mode can be used in environments that are very seldom modified (built-in systems, quarantined workstations with a specific application, point of sale terminals, etc.).

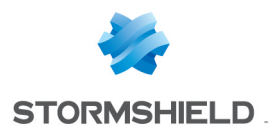

Using detailed logs or whitelist mode may impact performance on workstations, as processes that may be run on the workstation are closely monitored, and may therefore slow down the computer's startup phase.

#### <span id="page-9-0"></span>5.3 Configuring system behavior control

For further detail, please refer to the SES *Administration guide*.

#### <span id="page-9-1"></span>5.3.1 Executable file creation

- Disabled: low securitu,
- High/Critical: high security with the following conditions:
	- <sup>o</sup> SES must be disabled every time a program is installed/updated,
	- $\circ$  A pre-production infrastructure must be used for the creation of rules affecting essential trusted applications.

This form of protection can be easily enabled on servers, for example RDS 2016 Servers.

#### <span id="page-9-2"></span>5.3.2 Protection against privilege escalation

- Disabled: low security,
- High: this level is not recommended as critical mode protects better,
- Critical: high security with the following conditions:
	- <sup>o</sup> SES should probably be disabled whenever a program is installed/updated.
	- $\circ$  A pre-production infrastructure must be used for the creation of rules affecting essential trusted applications.

In order to block pass-the-hash attacks (for example using the mimikatz program), the critical level is required.

#### <span id="page-9-3"></span>5.3.3 Protection against spontaneous reboots

This protection method is recommended for servers only. Whenever this protection is used, deployment applications such as SCCM, Ninite, LANDesk, etc. must be trusted.

#### <span id="page-9-4"></span>5.3.4 Protection against keyloggers

- Disabled: low security,
- High: high security with the following condition:
	- <sup>o</sup> Rules regarding trusted applications must be created in order to allow several programs. For more information, see the section [Configuring](#page-13-0) protection against keyloggers.
- Critical: not recommended, as it generates false positives.

#### <span id="page-9-5"></span>5.3.5 Protection against memory overflow

This is the method that provides the workstation with the best protection, and we recommend enabling it where possible. However, you may need to create several rules regarding trusted applications. For more information, see the section [Configuring](#page-12-0) protection against memory [overflow.](#page-12-0)

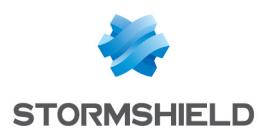

#### <span id="page-10-0"></span>5.3.6 Kernel component protection

This method is only possible if all computers use the same drivers (same hardware), and it only runs on 32-bit Microsoft Windows systems.

#### <span id="page-10-1"></span>5.4 Configuring application behavior control

#### <span id="page-10-2"></span>5.4.1 Applications access and Execution control

These methods require a certain number of rules to be created on trusted applications (~300), so you are advised against using them unless you are using very high security.

#### <span id="page-10-3"></span>5.4.2 Execution control on removable devices

This method is strongly recommended if you do not block USB drives on your system.

The user has to confirm that an executable can be run from a removable device, and the response is written to the logs. A report can therefore be generated that shows what software was run from USB sticks for each user.

Further examples, the following actions may set off notifications:

- If a ReadyBoost USB drive is plugged in, Windows Updates may start running *.exe* files on the drive,
- **-** Barco projectors with USB connectors will ask to run the executable file: *d:\clickshare for windows.exe*.

#### <span id="page-10-4"></span>5.4.3 Network access and File access

These methods require a certain number of rules to be created on trusted applications, so you are advised against using them unless you are using very high security.

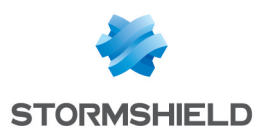

### <span id="page-11-0"></span>6. Configuring protection against privilege escalation

Many applications require privilege escalation, which is the case for most installation programs.

#### **WARNING**

Ordinarily, the PowerShell application does not require privilege escalation in order to run (depending on the script used). Allowing PowerShell to escalate its privileges would allow a large number of malicious programs to run.

- Prohibit PowerShell,
- Or restrict PowerShell to GPO-signed scripts,
- Or restrict PowerShell to scripts in a special folder or on a file server.

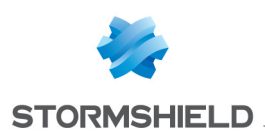

# <span id="page-12-0"></span>7. Configuring protection against memory overflow

The following applications have been known to cause memory overflow, so trusted rules need to be applied to them. To find out how to create trusted rules in the **Application control** panel, refer to the SES *Administration guide*.

- Intel applications for Bluetooth:
	- <sup>o</sup> c:\program files (x86)\intel\bluetooth\devmonsrv.exe
	- <sup>o</sup> c:\program files (x86)\intel\bluetooth\mediasrv.exe
	- <sup>o</sup> c:\program files (x86)\intel\bluetooth\obexsrv.exe
- TeraCopy:
	- <sup>o</sup> \*\teracopy.exe
- Cygwin software suite:
	- <sup>o</sup> c:\cygwin64\\*.exe
- Several antiviruses are also capable of causing memory overflow: Symantec and Kaspersky for example.

You are strongly advised to trust the antivirus.

We suggest that you trust other applications only if they do not function with SES in Normal mode.

Web browsers Internet Explorer/Firefox/Chrome, and Adobe applications must never be trusted. If you encounter memory overflow on one of these applications, this means that a virus has just been blocked. If this is not the case, do get in touch with the SES Technical Assistance Center.

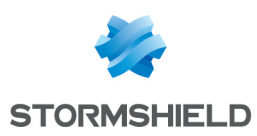

# <span id="page-13-0"></span>8. Configuring protection against keyloggers

#### <span id="page-13-1"></span>8.1 Deleting logs with false positives

Microsoft Office applications and web browsers generate keylogging events, which are considered false positives. For example:

- c:\program files\microsoft office 15\root\office15\winword.exe
- c:\program files\microsoft office 15\root\office15\excel.exe
- c:\program files\microsoft office 15\root\office15\powerpnt.exe
- c:\program files\microsoft office 15\root\office15\onenote.exe
- $\bullet$  \*\clview.exe
- $\bullet$  \*\skype.exe
- $\bullet$  \*\Lync.exe
- c:\program files\internet explorer\iexplore.exe
- c:\program files (x86)\google\chrome\application\chrome.exe
- c:\program files  $[x86]$ \mozilla firefox\firefox.exe
- Windows Live

We advise against trusting such applications. In the Log Manager panel you can hide these false positive entries from the logs. This will avoid queries from users who will no longer see these alerts.

#### For example:

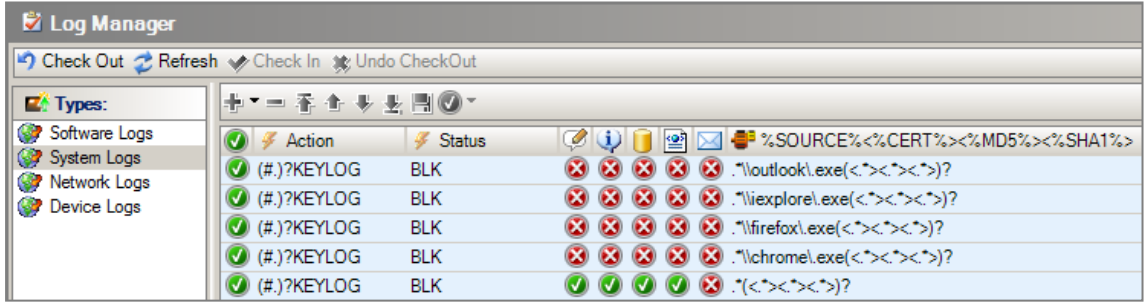

We suggest that you include clear comments to explain such a configuration if several administrators have access to the console.

#### <span id="page-13-2"></span>8.2 Allowing keyboard shortcuts

Keyboard shortcuts are combinations of keys that allow, for example, increasing or decreasing volume.

On Dell computers the following program logs keystrokes:

 $\bullet$  c:\program files\delltpad\apmsgfwd.exe

On Hewlett-Packard computers:

- c:\program files (x86)\hewlett-packard\hp mainstream keyboard\cnyhkey.exe
- c:\program files (x86)\hewlett-packard\hp mainstream keyboard\modledkey.exe

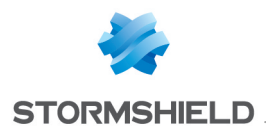

We recommend trusting these applications if you trust the hardware vendor. Trusted rules must therefore be created in Application control.

#### <span id="page-14-0"></span>8.3 Allowing virtual environments

Virtual environments (VMWare, Citrix, etc.) take control of virtual machines. Such applications must be trusted, for example:

• c:\program files  $[x86]$ \vmware\vmware workstation\x64\vmware-vmx.exe

#### <span id="page-14-1"></span>8.4 Allowing TeamViewer, DameWare, VNC, etc.

Remote control tools log keystrokes, for example:

- $c:\prime\neq c:\prime\neq c:\$
- c:\program files  $[x86]$ \teamviewer\tv  $x64$ .exe
- c:\program files  $(x86)$ \teamviewer\tv\_w32.exe

These applications must be trusted if users wish to remotely take control of a computer. Depending on the situation, or for security reasons, it may be better to block such applications.

#### <span id="page-14-2"></span>8.5 Allowing videoconference tools

Some videoconference tools (e.g.: Skype, WebEx, GoToMeeting) make it possible to remotely control computers, for example:

• c:\program files\skype\phone\skype.exe

We recommend trusting such applications.

#### <span id="page-14-3"></span>8.6 Allowing Common Desktop Agent and all other programs

If you have a Samsung printer, for example, you would have the following program:

• c:\program files\common files\common desktop agent\cdasrv.exe

Test the program with SES in Normal mode. If it does not work, create a trusted rule in SES.

#### <span id="page-14-4"></span>8.7 Expected result

The configuration of your security policy should therefore resemble the following configuration:

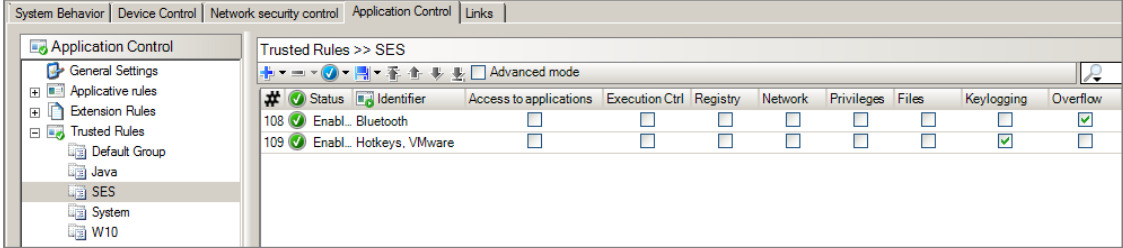

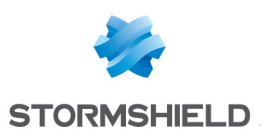

# <span id="page-15-0"></span>9. Allowing and blocking file extensions

If you have used the basic security policy template:

- Add the antivirus permission for the extension *.pst* so that the antivirus can detect viruses in your mail,
- Block multimedia extensions in order to reduce the amount of CPU resources used by TSE servers.

Block the following application extensions if possible:

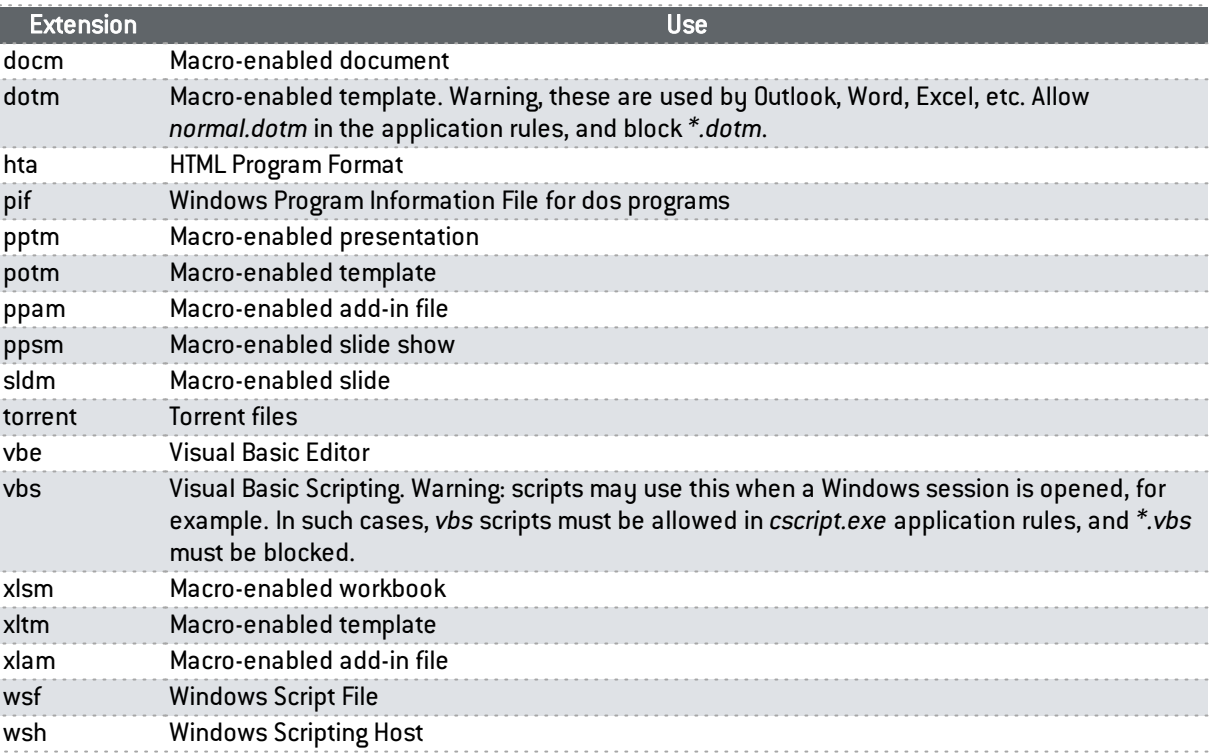

To prevent abnormal processes from accessing Microsoft Office documents, allow only specific applications to access Office documents, for example:

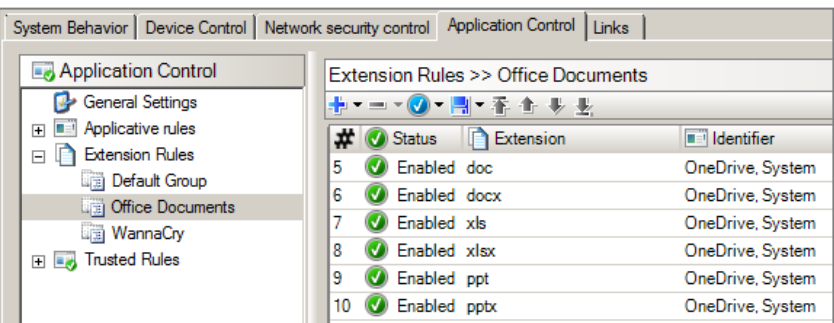

The "System" ID corresponds to the following files:

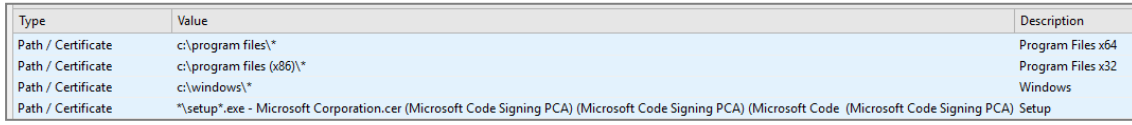

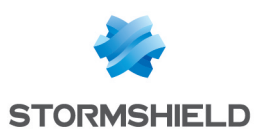

### <span id="page-16-0"></span>9.1 Expected result

The configuration of extension-based protection in your security policy should therefore resemble the following configuration:

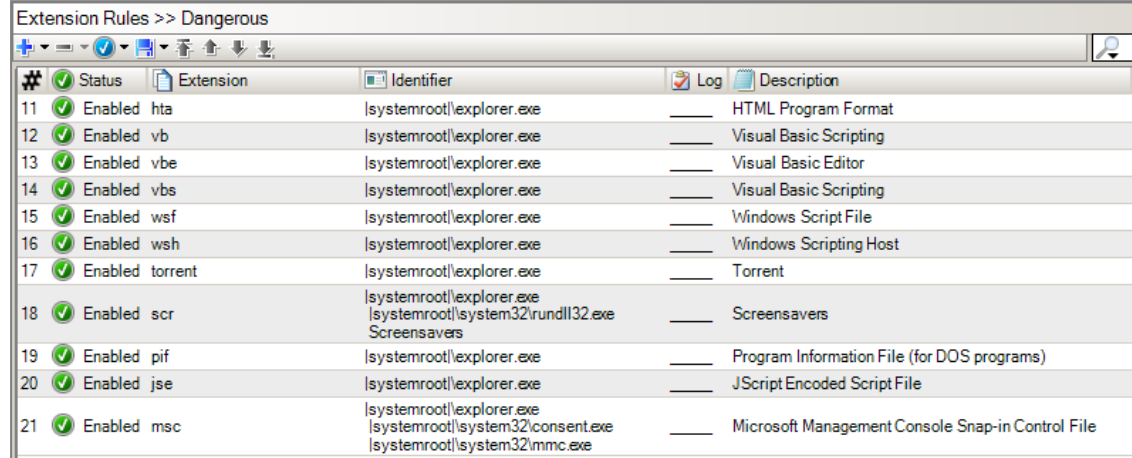

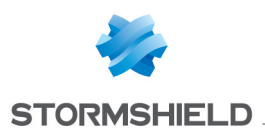

### <span id="page-17-0"></span>10. Blocking viruses that spread easily

#### <span id="page-17-1"></span>10.1 Blocking *exe* and *js* files with a misleading extension

In Windows group policies (GPO), we recommend that you do not hide known extensions.

Viruses can hide behind double extensions to fool the user and thus spread easily. For example:

- <sup>l</sup> *.pdf.exe*
- <sup>l</sup> *.pdf.js*
- <sup>l</sup> *.pdf.rtf*

To block this possibility, apply the following recommendations.

#### <span id="page-17-2"></span>10.1.1 Preventing execution of files with double extensions ending *.exe*

To prevent execution of files with double extensions *.xxx.exe* and which may contain viruses, follow the procedure below:

#### Application identifiers

Create a "Virus" application identifier that groups the following misleading extensions:

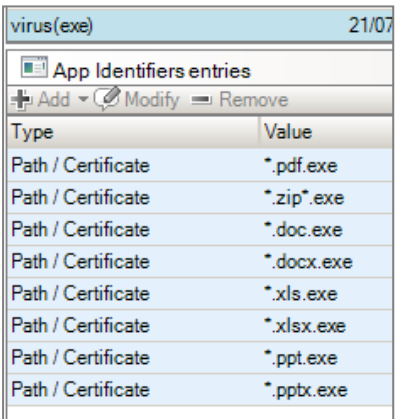

#### Applicative rules

Prohibit the execution of the identifiers created earlier:

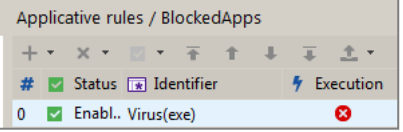

#### <span id="page-17-3"></span>10.1.2 Preventing files with double extensions ending *.js* from being read

To prevent files with double extensions *.xxx.js* and which may contain viruses from being read or activated, follow the procedure below:

1. Select the identifier All and add each double extension ending *.js* to the File column with "Access Denied" rights in the sub-rules:

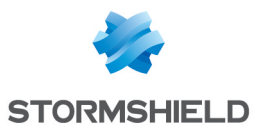

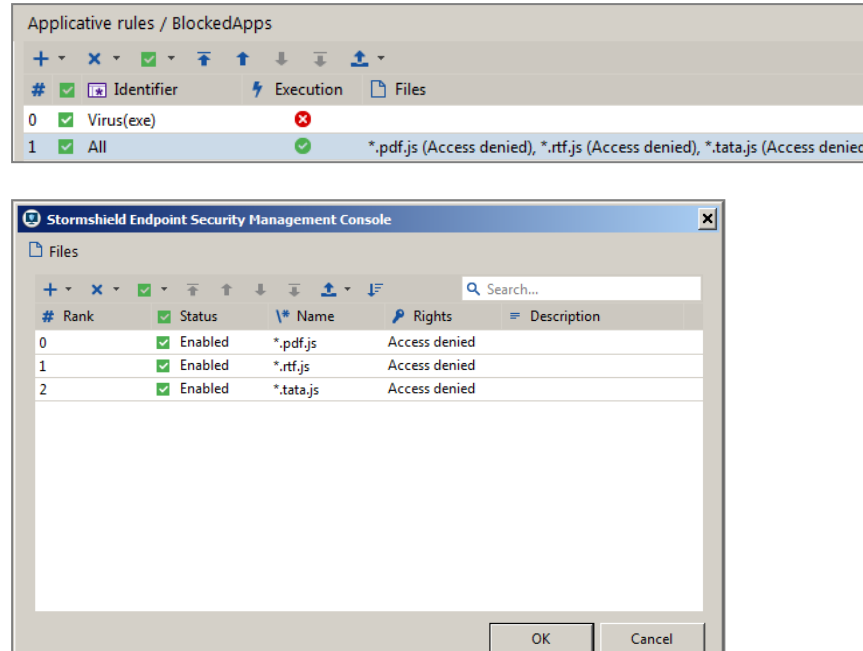

2. If a rule preceding the All rule already contains specific Files sub-rules, you need to add the double extensions which must be blocked in this rule as well. It is not enough to specify these extensions in the All rule because the agent stops browsing rules as soon as it finds one which matches the running process and which has **Files** sub-rules (whether they match the targeted resource or not).

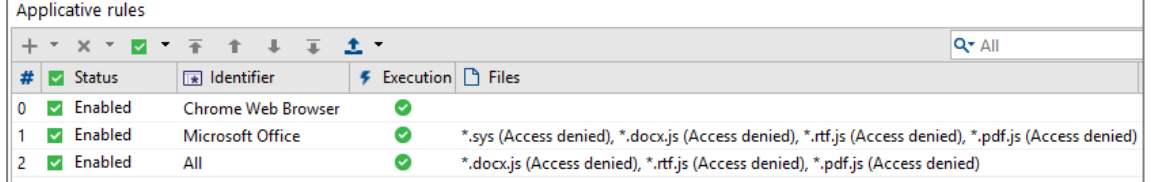

#### <span id="page-18-0"></span>10.1.3 Preventing files with double extensions ending *.rtf* from being read

To prevent files with double extensions ending *.rtf* from being read, you must create an applicative rule similar to the rule described in the previous section about *.js* extensions. You can also complete the sub-rules in the rule previously created for *.js* files.

However, when WordPad or any other application allowing *.rtf* files to be read is not able to open a file with its normal name, it uses the Windows "short names" (or 8.3 file names).

For example the name *file.pdf.rtf* becomes *filepd~1.rtf*.

The double extension is then hidden by the short name and the applicative rule is not sufficient. It will not be applied because the double extension will not be recognized.

To prevent these types of double extensions to be read, you need to:

- 1. Create an applicative rule similar to the rule described in the previous section about *.js* extensions.
- 2. Disable the Windows 8.3 format using the command fsutil.exe behavior set disable8dot3 1 from the command prompt opened as administrator.

Only files created after issuing the command will be affected. Those created prior will continue to support the short [8.3] filename and thus will not be blocked.

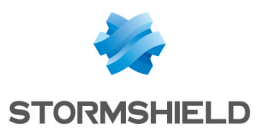

If you are unable to disable the 8.3 file format or you need to block files already created with this option active, then you can add the files to block to the previously created rule for *.js* files using the format*\*~\*.rtf* .

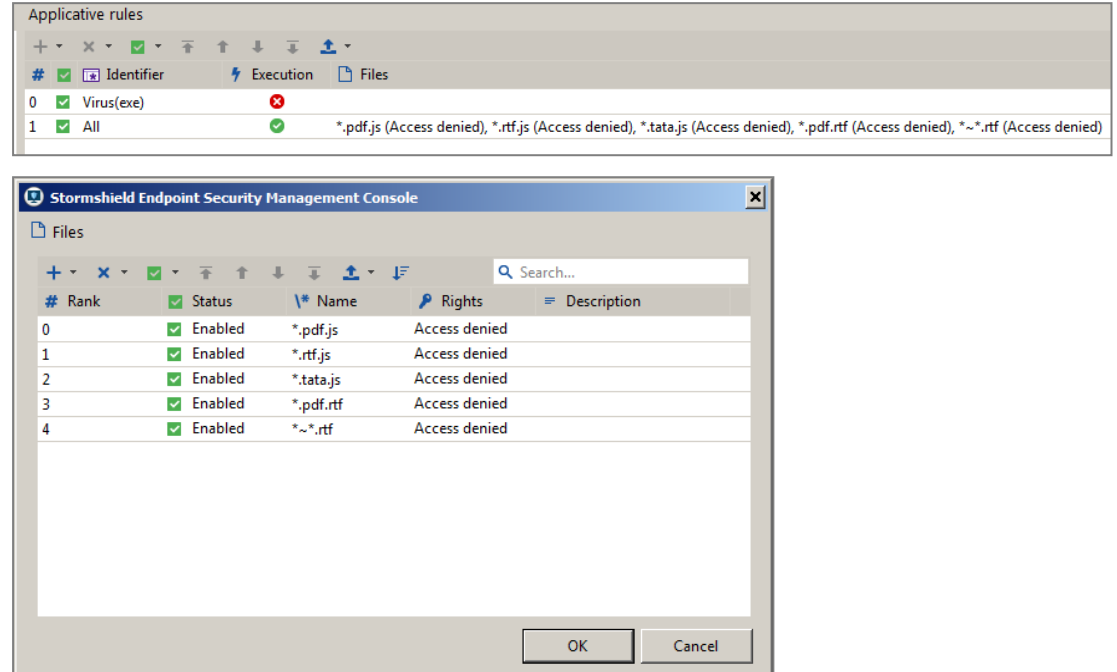

3. If a rule preceding the All rule already contains specific Files sub-rules, you need to add the double extensions which must be blocked in this rule as well. It is not enough to specify these extensions in the All rule because the agent stops browsing rules as soon as it finds one which matches the running process and which has Files sub-rules (whether they match the targeted resource or not).

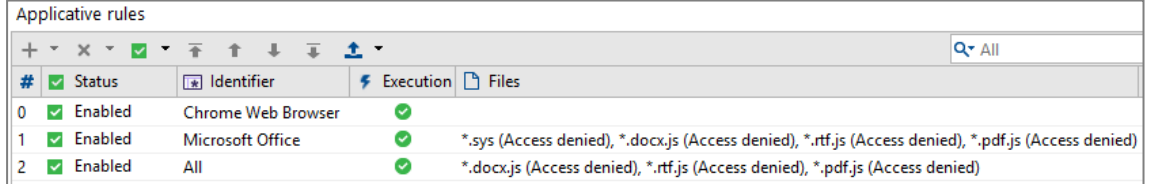

#### <span id="page-19-0"></span>10.2 Restricting the capabilities of Windows scripts

- <sup>l</sup> *wscript.exe* runs *js* javascripts, but must not create *\*.exe* files.
- <sup>l</sup> *cscript.exe* runs *vbs* vbscripts, but must not create *\*.exe* files.

It would be impractical to block *js* files in file extensions, as this extension is widely used by websites and therefore by web browsers.

By double-clicking on a *js* file in a file explorer, it will be opened in Wscript.

It would be possible to block vbscripts with the file extension protection, but blocking cscript makes it possible to block *vbs* scripts that have extensions other than *vbs*.

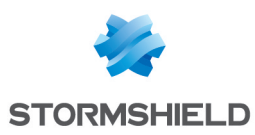

#### <span id="page-20-0"></span>10.2.1 Application identifiers

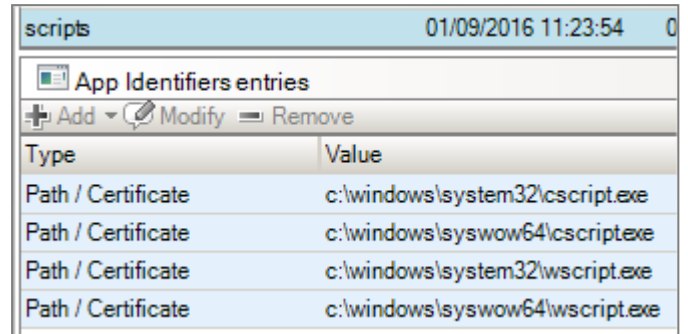

#### <span id="page-20-1"></span>10.2.2 Application rules

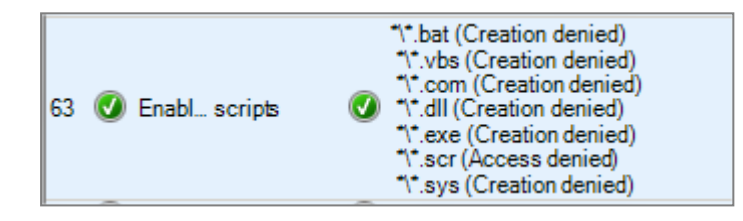

#### <span id="page-20-2"></span>10.3 Restricting the capabilities of Microsoft Office applications

Files with a *.dotm* extension are macro-enabled document templates. Such files cannot be blocked with extension rules as Microsoft Outlook and Word use *.dotm* files for default templates.

You therefore need to allow *.dotm* files relevant to Microsoft Outlook and Word, and prohibit other *.dotm* files.

#### <span id="page-20-3"></span>10.3.1 Application identifiers

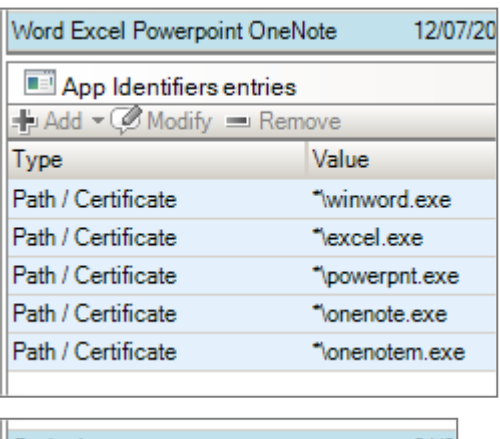

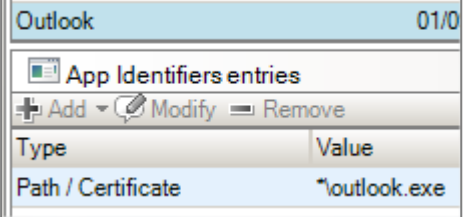

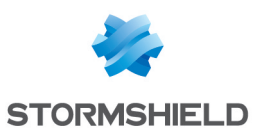

#### <span id="page-21-0"></span>10.3.2 Application rules

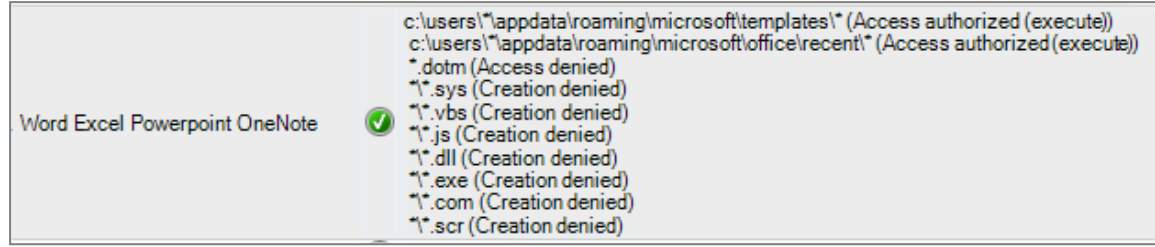

An application rule for Microsoft Outlook already exists, but it can be modified as follows to block malicious *.dotm* files:

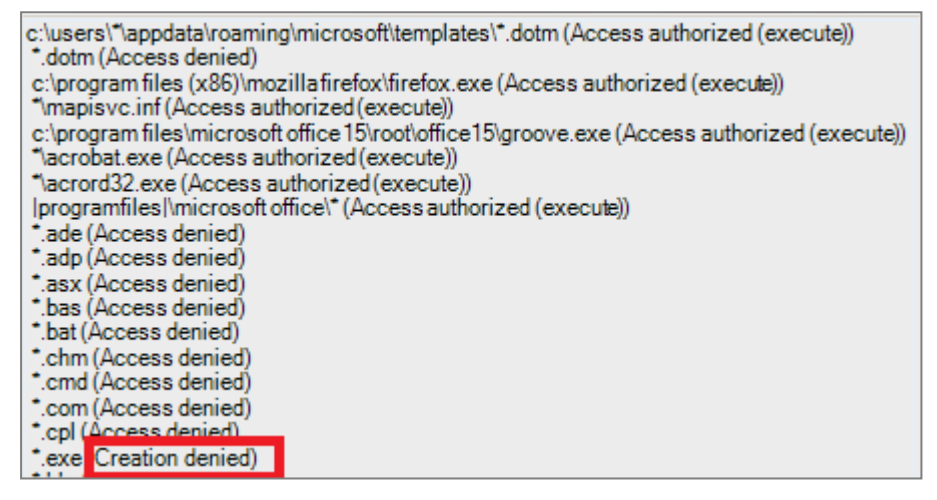

If Creation denied is selected for the extension *\*.exe* instead of Access denied, this will save you from having to create many rules.

#### <span id="page-21-1"></span>10.4 Restricting screensavers to those installed by Microsoft Windows

As many viruses are concealed in screensavers, we recommend that you restrict screensavers to only those installed natively by Microsoft.

#### <span id="page-21-2"></span>10.4.1 Application identifiers

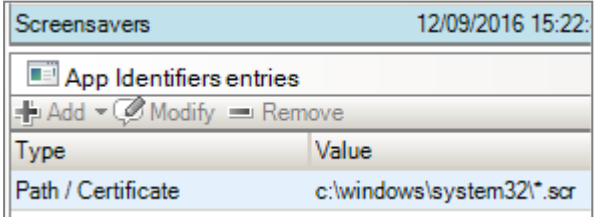

#### <span id="page-21-3"></span>10.4.2 Extension rules

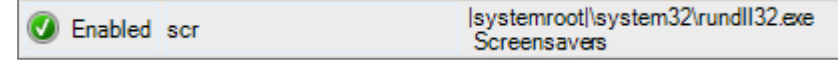

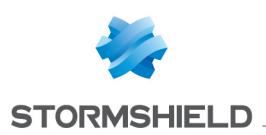

# <span id="page-22-0"></span>11. Blocking persistent malware

Malware programs are saved in registry keys so that they can be launched the next time Microsoft Windows is run. To prevent this from happening, you need to prevent all programs (= "\*") from being able to write in the following registry keys:

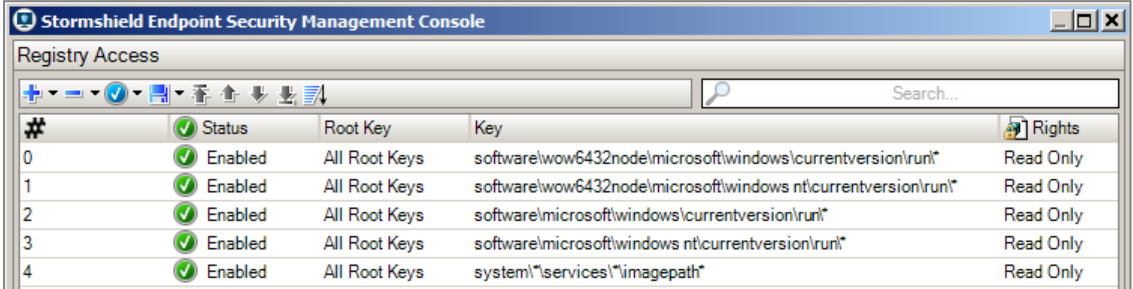

You then need to trust legitimate applications that need to be launched at startup. To do so, you need to create trusted rules for these applications and select the corresponding checkbox in the Registry column.

The following programs, for example, can be trusted:

- c:\windows\servicing\trustedinstaller.exe
- c:\windows\system32\wermgr.exe
- c:\windows\system32\stikynot.exe
- c:\windows\system32\services.exe
- c:\program files\windows sidebar\sidebar.exe
- <sup>l</sup> c:\program files (x86)\stormshield\stormshield endpoint security agent\srservice.exe
- c:\users\\*\appdata\local\microsoft\onedrive\onedrive.exe
- c:\program files (x86)\dropbox\client \*\dropbox.exe
- c:\users\\*\appdata\roaming\zoom\bin\zoom.exe
- $c:\prime$  c:\program files  $(x86)\$ \malwarebytes anti-malware\mbam.exe

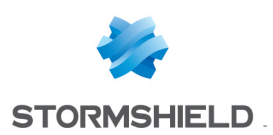

# <span id="page-23-0"></span>12. Protecting your mailbox

The following is a list of extensions used in Microsoft Outlook:

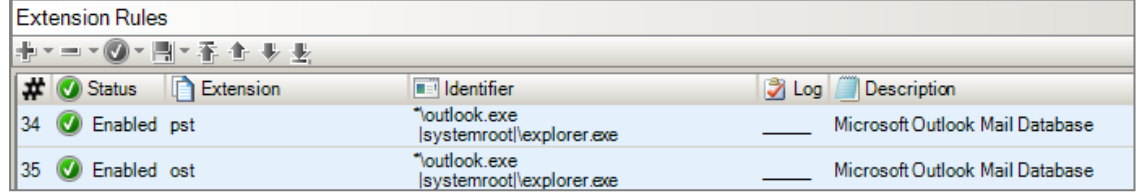

Tools such as "nk2edit" make it possible to collect the email addresses of your Outlook contacts. This means that malware would also be able to do the same in order to spread to other workstations. You therefore need to prohibit access to the following folder from all applications except Outlook:

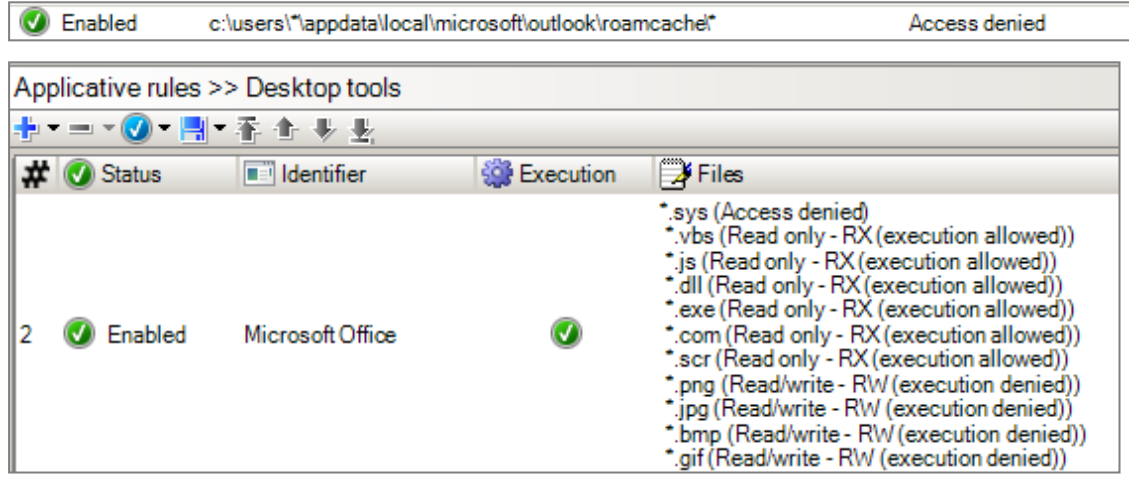

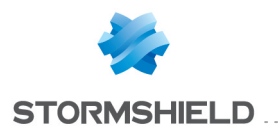

. . . . . . . . . . . . . . . . . . .

### <span id="page-24-0"></span>13. Protecting passwords

If you store your passwords in a password manager, you can define an application rule to protect access to files with the extension of the manager, for example the extension *kdbx* for the KeePass password safe.

. . . . . . . . . . . . . . . .

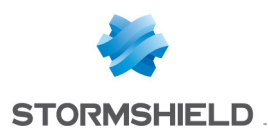

### <span id="page-25-0"></span>14. Creating an extension whitelist

Malicious programs such as CryptoLocker target files based on their extensions. The following is a method for protecting your data.

#### <span id="page-25-1"></span>14.1 Identifying extensions used

For example *.doc*, *.docx*, *.xls*, *.xlsx*, *.ppt*, *.pptx*, *.dwg*, etc.

#### <span id="page-25-2"></span>14.2 Creating extension rules in application rules

Test rules in Warning mode in the Dynamic Agent Configuration or in Test mode on the extension rules themselves. Next, analyze the logs and improve on the rules where necessary before switching to Normal mode.

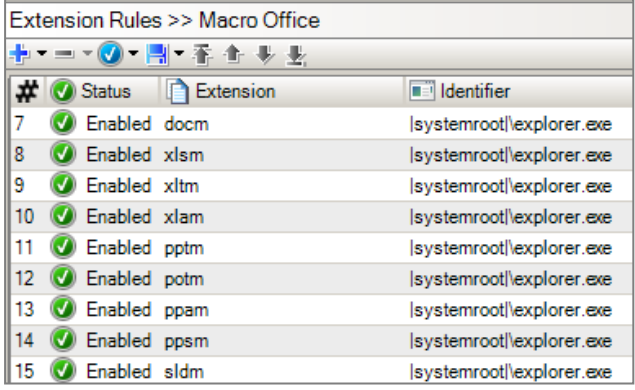

### <span id="page-25-3"></span>14.3 Filtering and exporting System logs

Filter logs with the status "EXT-BLK".

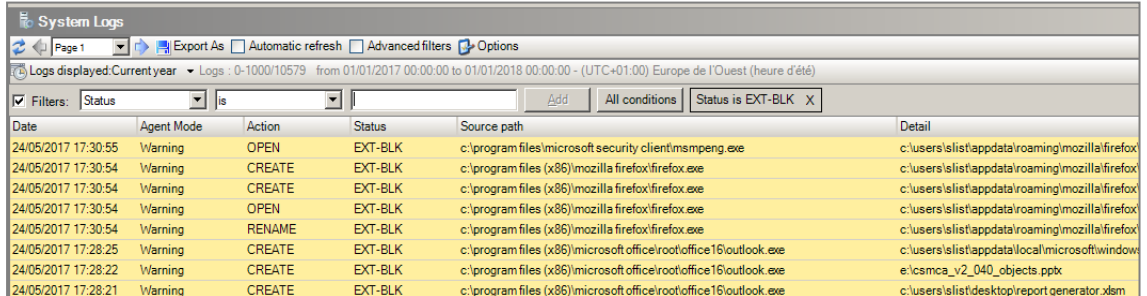

Export logs in *.csv*. To obtain a more accurate policy, you can also perform the operation extension by extension.

### <span id="page-25-4"></span>14.4 ExtractTool

The ExtractTool allows hashing files, and/or the extraction of the path and/or extracting certificates from signed files (the digital signature can be embedded or from the Microsoft security catalogue). The resulting elements can then be imported into the SES console to create a list of application identifiers. These identifiers can then be used to create either a Black List or White List application protection security policy.

To obtain Stormshield's ExtractTool program, contact your Stormshield pre-sales engineer.

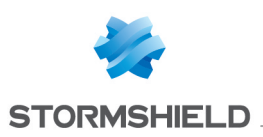

### <span id="page-26-0"></span>14.4.1 Importing logs

Using ExtractTool, import log files in *.csv* format:

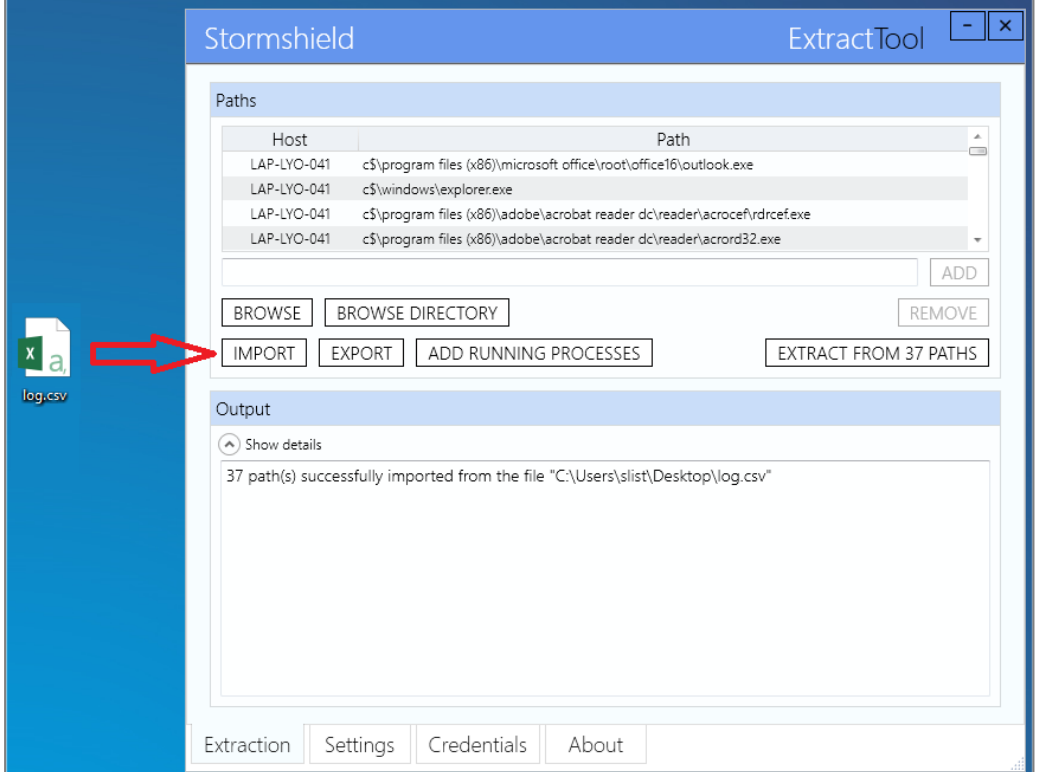

<span id="page-26-1"></span>14.4.2 Configuring ExtractTool in order to obtain a single identifier

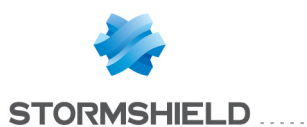

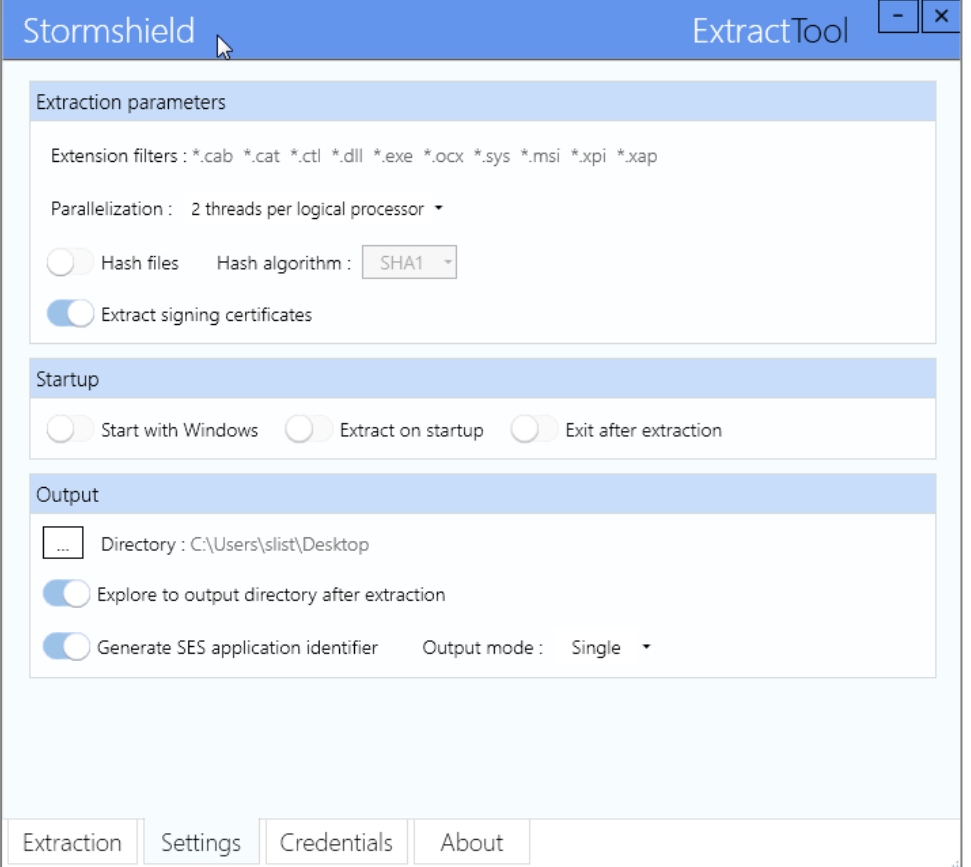

After you have completed the configuration, start the extraction by clicking on Extract from x PATHS.

#### <span id="page-27-0"></span>14.5 Importing the results to the SES console

Perform the following operations in the order below:

- 1. Import certificates to the SES console,
- 2. Import application identifiers to the SES console.

#### <span id="page-27-1"></span>14.6 Allowing applications to access extensions

This new identifier will now be able to access all the extensions defined in the security policy.

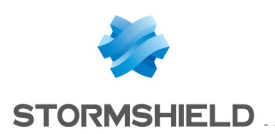

# <span id="page-28-0"></span>15. Blocking Internet access

It is possible to prevent almost all applications (application  $=$   $\mathbb{R}^n$ ) from accessing the Internet with the exception of a few. The following are examples of exceptions for 64-bit Windows 7/8/10 operating systems.

#### <span id="page-28-1"></span>15.1 Allowing Windows antivirus updates

• c:\program files\windows defender\mpcmdrun.exe

#### <span id="page-28-2"></span>15.2 Allowing web/FTP browsers

- c:\program files  $[x86]$ \internet explorer\iexplore.exe  $[32 \text{ bits}]$
- $c:\prod_{i\in\mathbb{N}}$  c:\program files\internet explorer\iexplore.exe (64 bits)
- c:\program files (x86)\mozilla firefox\firefox.exe (32 bits)
- c:\program files\mozilla firefox\firefox.exe  $[64 \text{ bits}]$
- c:\program files (x86)\google\chrome\application\chrome.exe
- $\bullet$  c:\program files\filezilla ftp client\filezilla.exe

#### <span id="page-28-3"></span>15.3 Allowing videoconferences or remote control

- c:\users\\*\appdata\local\citrix\gotomeeting\\*\g2mcomm.exe
- c:\program files  $[x86]$ \teamviewer\teamviewer.exe
- c:\programdata\webex\webex\\*\atmgr.exe

#### <span id="page-28-4"></span>15.4 Allowing synchronization tools (if necessary)

- c:\program files (x86)\dropbox\client\dropbox.exe
- c:\program files (x86)\dropbox\update\dropboxupdate.exe
- c:\users\\*\appdata\local\microsoft\onedrive\onedrive.exe
- <sup>l</sup> c:\users\\*\appdata\local\microsoft\onedrive\\*\onedrivestandaloneupdater.exe
- c:\program files (x86)\google\drive\googledrivesync.exe
- c:\program files\siber systems\goodsync\goodsync.exe

#### <span id="page-28-5"></span>15.5 Blocking attempts by the Microsoft Office suite to access the Internet, if possible

The Microsoft Office suite accesses the Internet:

- To look for Office document templates,
- To check the validity of licenses,
- To look for viruses with Word/Excel macros, etc.

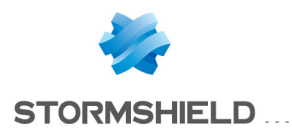

As a security measure, large corporations are strongly advised to install a Microsoft KMS (Key Management Service) license server on their LANs, and block Microsoft Office applications from accessing the Internet.

- c:\program files\microsoft office 15\root\office15\winword.exe
- c:\program files\microsoft office 15\root\office15\excel.exe
- c:\program files\microsoft office 15\root\office15\powerpnt.exe
- c:\program files\microsoft office 15\root\office15\outlook.exe

#### <span id="page-29-0"></span>15.6 Allowing Stormshield Data Security

In order to be able to download the certificate revocation lists, SDS must be able to go on the Internet:

• c:\program files\arkoon\security box\kernel\sbkrnl.exe

SDS for Cloud and Mobility shares the same need to access the Internet:

<sup>l</sup> c:\users\\*\appdata\local\stormshield\stormshield data security\datasecurity.exe

#### <span id="page-29-1"></span>15.7 Allowing software updates

Some examples:

- $c:\prime$  c:\program files\keepass password safe 2\keepass.exe
- c:\windows\syswow64\macromed\flash\flashplayerupdateservice.exe

#### <span id="page-29-2"></span>15.8 Prohibiting Microsoft memory dumps

The following application sends memory dumps to Microsoft whenever applications unexpectedly shut down. It must not be allowed to access the Internet:

• c:\windows\system32\wermgr.exe

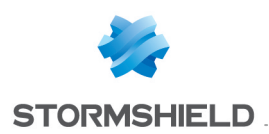

### <span id="page-30-0"></span>16. Protecting the network

You must configure security on Microsoft Windows and on applications to protect your network.

#### <span id="page-30-1"></span>16.1 Ports 137/138 - NetBIOS

A Microsoft Windows domain with an Active Directory in version 2008 or higher can run without NetBIOS. Ports 137 and 138 can therefore be blocked for all "recent" applications.

#### <span id="page-30-2"></span>16.2 Port 1900 - SSDP discovery

On Microsoft Windows 7/8/10, the SSDP discovery service is enabled by default.

This may generate a large amount of SES network logs to port 1900.

You are advised to disable this service in Microsoft Windows:

**.** Run *services.msc* and shut down the SSDP discovery service: SSDPSRV.

Note that in Windows 8.1 and 10, the UPnP Device Host service will not start if SSDP Discovery is disabled.

#### <span id="page-30-3"></span>16.3 Port 5355 - LLMNR

The LLMNR (Link-local Multicast Name Resolution) protocol is based on the DNS (Domain Name System) protocol. It allows computers to resolve names on the same local network without the need for a central DNS server.

On Windows 7/8/10, the LLMNR service is enabled by default.

This may generate a large amount of SES network logs to port 5355.

We suggest that you disable this service in Microsoft Windows:

- 1. Enter *gpedit.msc* in the search field of the Microsoft Windows Start menu to open the Local group policy editor.
- 2. Browse the tree until you reach the folder Computer configuration > Administrative templates > Network > DNS Client.
- 3. In the parameters of the DNS Client folder, double-click on Turn off multicast name resolution and select Disabled.

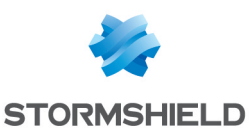

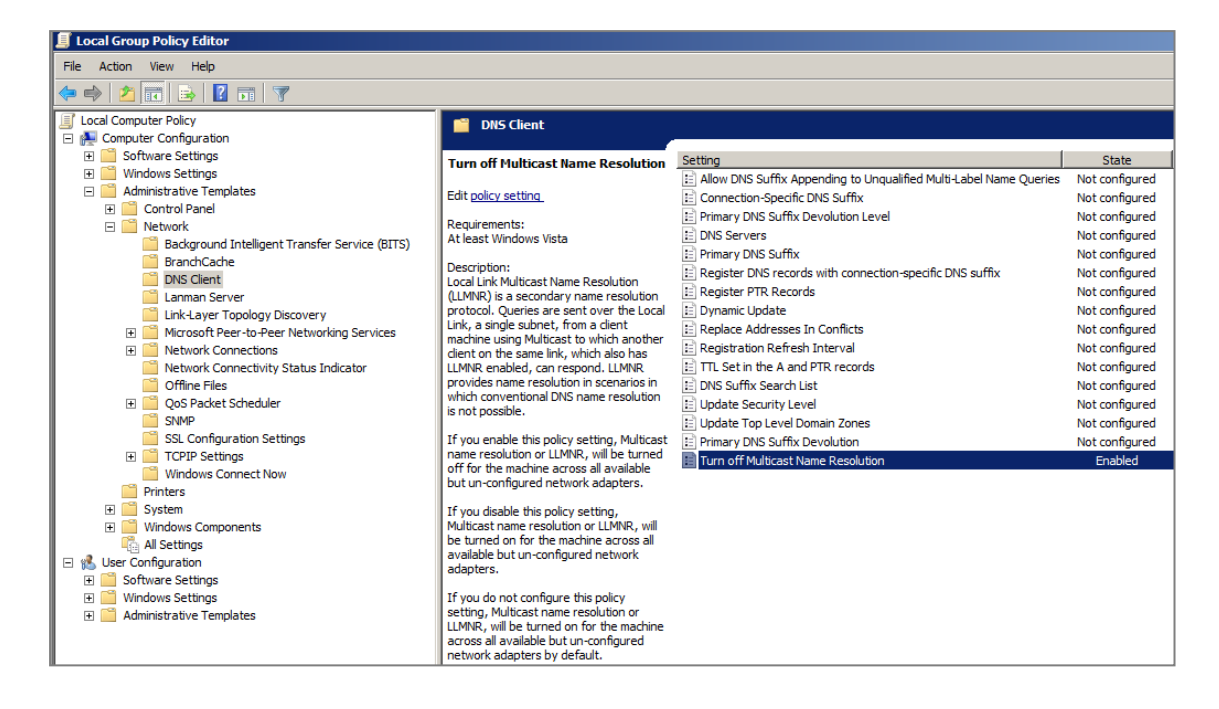

#### <span id="page-31-0"></span>16.4 Port 17500 - Dropbox LAN synchronization

Dropbox sends LAN synchronization frames over port 17500 to the broadcast IP address.

Synchronization can be disabled in the Dropbox client.

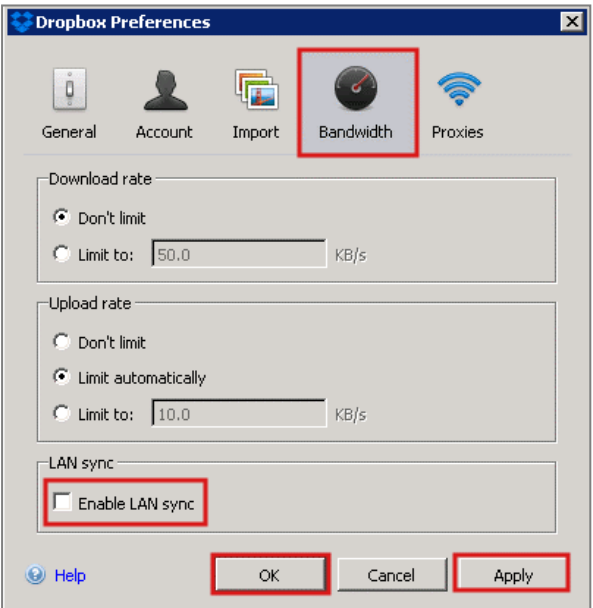

#### <span id="page-31-1"></span>16.5 Port 5353 - Bonjour protocol

Apple systems and programs (such as iTunes) use the Bonjour protocol over port 5353.

With SES, network access can be denied to the application *mDNSResponder.exe*.

• For 32-bit systems:

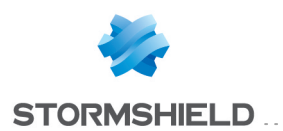

- 1. Open the Microsoft Windows command prompt.
- 2. Enter the command "%PROGRAMFILES%\Bonjour\mDNSResponder.exe" -remove and confirm.
- 3. Enter the command regsvr32 /u "%PROGRAMFILES%\Bonjour\mdnsNSP.dll" and confirm.
- For 64-bit systems:
- 1. Open the Microsoft Windows command prompt.
- 2. Enter the command "C:\Program Files (x86)\Bonjour\mDNSResponder.exe" remove and confirm.
- 3. Enter the command regsvr32 /u "C:\Program Files (x86)\Bonjour\mdnsNSP.dll" and confirm.

After restarting, check that all of your programs run correctly and are able to access the Internet. If everything is running normally, you can rename or remove the *Bonjour* folder.

#### <span id="page-32-0"></span>16.6 Port 21 - FTP

Firewall rules block port 21 by default, but it can be unblocked. Ensure that you place this rule at the top of the list of rules  $[#0]$  so that it will be applied.

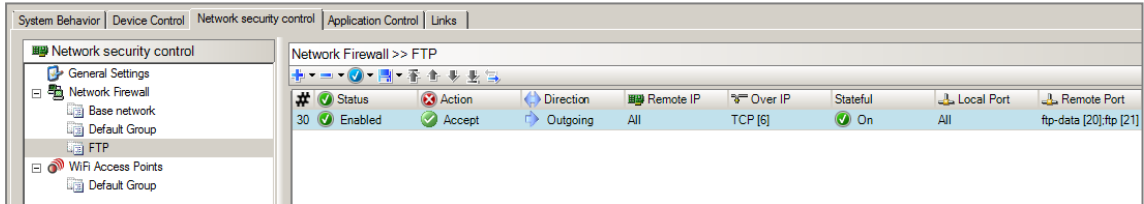

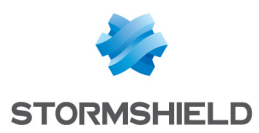

### <span id="page-33-0"></span>17. Using scripts to configure a policy

The scripts below can be used in SES. They allow, for example, applying various security policies depending on the local user, time, whether a laptop or desktop is being used, etc.

### <span id="page-33-1"></span>17.1 Detecting the local group

This script allows finding out whether the user authenticated on the Windows session belongs to a specific local group (sent as an argument).

The following is an example of the command to be run if you wish to query the local "Administrators" group:

```
cscript.exe c:\check_admin.vbs Administrators
If Wscript.Arguments.Count < 1 Then
       Wscript.Echo "Enter the command and the local group, Ex : cscript.exe c:\check
admin.vbs Administrators "
       Wscript.Quit(0) 'Quits and returns the value "FALSE" to SES
End If
'========================================================
GroupToMatch = Wscript.Arguments(0)
const separate = "\\"strComputer = "."
'========================================================
Set objWMIService = GetObject("winmgmts:" & "{impersonationLevel=impersonate}!\\"
& strComputer & "\root\cimv2")
Set colComputer = objWMIService.ExecQuery("Select * from Win32_ComputerSystem")
Set colGroups = GetObject("WinNT://" \& strComputer \& "")
colGroups.Filter = Array("group")
'========================================================
' Retrieving the  CurrentUser
For Each objComputer in colComputer
       CurrentUserName = objComputer.UserName
Next
'========================================================
For Each objGroup In colGroups
       For Each objUser in objGroup.Members
               If UCase (objGroup.name) = UCase (GroupToMatch)Then
                  If UCase (objUser.Name) = UCase ((Right (CurrentUserName, Len
(CurrentUserName) - Instr (CurrentUserName, separate)))) then
               wscript.echo "The user: " & (Right (CurrentUserName, Len (CurrentUserName) -
Instr (CurrentUserName, separate))) & " is member of the group: " & GroupToMatch
                       wscript.quit (1) 'Quits and returns the value "TRUE" to SES
                   else
                    If UCase (objUser.Name) = UCase (CurrentUserName) then
                       wscript.echo "The user: " & CurrentUserName & "
 is part of the group: " & GroupToMatch
                       wscript.quit (1) 'Quits and returns the value "TRUE" to SES
                       End if
                       end if
               End if
       Next
```
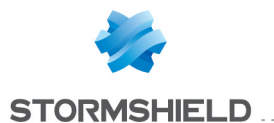

```
wscript.echo "The user: " & CurrentUserName & " is not member of the group " &
GroupToMatch & " or this group does not exist"
Next
wscript.quit (0) 'Quits and returns the value "FALSE" to SES
```
#### <span id="page-34-0"></span>17.2 Detecting the time

This script enables the application of a policu according to when a user is at work or off work.

```
If Hour (Now ()) >= 18 OR hour (Now ()) < 9 Then
   Wscript.echo hour (Now()), "Rest hour"
   Wscript.quit (1)
Else
   Wscript.echo hour (Now ()), "Working hour"
   wscript.quit (0)
End If
```
#### <span id="page-34-1"></span>17.3 Detecting the presence of a laptop battery

This script makes it possible to find out whether SES is being run on a laptop or desktop.

```
' Launch script with:
' wscript.exe //d //x has a battery.vbs
If IsLaptop (".") Then
     WScript.Echo "Laptop"
      wscript.quit (1) 'return true to SES
Else
    WScript.Echo "Desktop or Server"
    wscript.quit (0) 'return false to SES<br>Tf
End
Function IsLaptop (myComputer)
' This Function checks if a computer has a battery pack.
' One can assume that a computer with a battery pack is a laptop.
'
' Argument:
'myComputer [string] name of the computer to check,
       or "." for the local computer
' Return value:
' True if a battery is detected, otherwise False
   On Error Resume Next
   Set objWMIService = GetObject ("winmgmts://" & myComputer & "/root/cimv2")
  Set colItems = objWMIService.ExecQuery ("Select * from Win32 Battery" , , 48)
   IsLaptop = False
  For Each objItem in colItems
    IsLaptop = True
  Next
  If Err Then Err.Clear
   On Error Goto 0
 End Function
```
#### <span id="page-34-2"></span>17.4 Detecting multihoming

This script makes it possible to find out whether the computer is connected simultaneously to two Internet links. If this is so, the script will create a file: *C:\Program Files (x86)\Stormshield\Stormshield Endpoint Security Agent\uploaded\Multi-homingdetected.protected*.

To run the script deployed by SES:

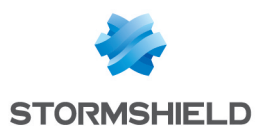

1. Create a User-Defined Test in Script Resources:

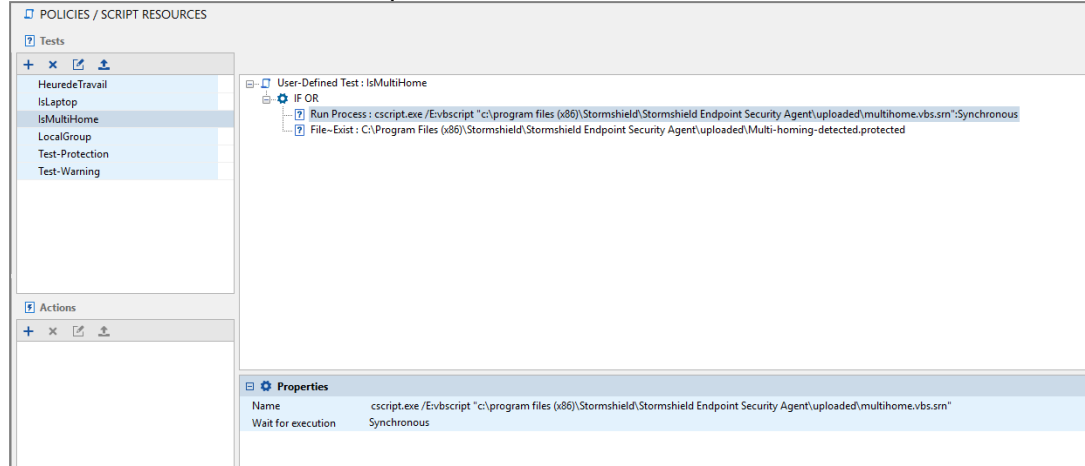

#### 2. Note the command line to run the script:

```
Cscript.exe /E:Vbscript "C:\Program Files (x86)\Stormshield\Stormshield Endpoint
Security Agent\uploaded\Multi-Homing-script.vbs.srn"
```
- 3. If the script runs without error it will return  $0 =$  false. If the file exists it will return  $1 =$  true. The IF OR test will therefore return true.
- 4. Create a script to implement your preferred action depending on the result. This example returns a message:

![](_page_35_Picture_448.jpeg)

#### 'Variables

'

```
vGatewayProtected = "C:\Program Files (x86)\Stormshield\Stormshield Endpoint
Security Agent\uploaded\Gateway.protected" 'Can be modified / adapted
vMultiHomingProtected = "C:\Program Files (x86)\Stormshield\Stormshield Endpoint
Security Agent\uploaded\Multi-Homing-Detected.protected" 'Can be modified /
adapted
'
```

```
'List default gateways
'strComputer = "."
Set objWMIService = GetObject("winmgmts:\\" & strComputer & "\root\CIMV2")
Set colItems = objWMIService.ExecQuery("SELECT * FROM Win32_
NetworkAdapterConfiguration Where IPEnabled = True")
Set oFso = WScript.CreateObject("Scripting.FileSystemObject")
Set GatewayProtectedFile = oFso.CreateTextFile(vGatewayProtected, True)
For Each objItem In colItems
               strDefaultIPGateway = Join(objItem.DefaultIPGateway, ",")
               GatewayprotectedFile.WriteLine(strDefaultIPGateway)
Next
'Count the number of default gateway address in the Gateway.protected file
Const ForReading = 1
Set oReg = New RegExp
Set oFso = CreateObject("Scripting.FileSystemObject")
```
![](_page_36_Picture_0.jpeg)

```
sData = oFso.OpenTextFile(vGatewayProtected, ForReading).ReadAll
 With oReg
               .Global = True
                .Pattern = ''\rightharpoonup r\urcorner n''lGatewayAddressNumber = .Execute(sData).Count
End With
'GatewayprotectedFile.close
'Set oFex = CreateObject("Scripting.FileSystemObject")
If lGatewayAddressNumber > 1 and oFex.FileExists(vMultiHomingProtected) then
               'If the file Gateway.protected already exists do nothing
Elseif lGatewayAddressNumber > 1 then
       'If the file Gateway.protected contains 2 or more default gateway addresses then
the file Multi-homing-detected.protected
       'is created. This value can be modified if a workstation needs more than 1
default gateway address
       Set MultiHomingProtectedFile = oFso.CreateTextFile(vMultiHomingProtected,True)
       Dim objShell1
       Set objShell1 = CreateObject ("WScript.Shell")
       objShell1.Run """c:\Program Files (x86)\Stormshield\Stormshield Endpoint
Security Agent\ssusrlog.exe"" -w MULTI_HOMING_ON ""multi homing
test"""
       'This command generates a log to inform the enduser and the administrator
Else
Set oFdo = CreateObject("Scripting.FileSystemObject")
If oFdo.FileExists(vMultiHomingProtected) Then
       oFdo.DeleteFile(vMultiHomingProtected)
       Dim objShell2
       Set objShell2 = CreateObject ("WScript.Shell")
       objShell2.Run """c:\Program Files (x86)\Stormshield\Stormshield Endpoint
Security Agent\ssusrlog.exe"" -i MULTI HOMING OFF
""multi homing test"""
       'This command generates a log to inform the enduser and the administrator
       End If
End If
'Removing the Gateway.protected file
Dim oFdo
Set oFdo = CreateObject ("Scripting.FileSystemObject")
oFdo.DeleteFile vGatewayProtected
Set oFso = Nothing
Set oFdo = Nothing
Set oReg = Nothing
WScript.Quit()
```
The above script uses files with a "*protected*" extension. This type of file can be protected using a file extension rule such as:

![](_page_36_Picture_4.jpeg)

![](_page_37_Picture_0.jpeg)

#### <span id="page-37-0"></span>17.5 Changing configurations in a click

![](_page_37_Picture_3.jpeg)

2 AutoIt scripts [\(https://www.autoitscript.com/site/autoit/](https://www.autoitscript.com/site/autoit/) ) are shown below, which allow creating/erasing a *c:\tmp\warning.txt* file that allows changing the SES configuration.

These scripts must be compiled with AutoIt, and shortcuts must be created on the desktop to these *.exe* files.

#### <span id="page-37-1"></span>17.5.1 Switching to normal mode

```
#include <WinAPIFiles.au3>
#include <MsgBoxConstants.au3>
;
; AutoIt Version: 3.0
%, Language: English<br>
; Platform: Win32/64
; Platform: Win32/64<br>; Author: John Doe
; Author:
;
Local Const $sFilePath = "C:\tmp\normal.txt"
Local $hFileOpen = FileOpen ($sFilePath, $FO_OVERWRITE)
If $hFileOpen = -1 Then
    MsgBox ($MB_SYSTEMMODAL, "", "An error occurred when writing to disk.")
     Exit
EndIf
FileClose ($hFileOpen)
FileDelete ("c:\tmp\warning.txt")
Run ("C:\Program Files (x86)\Stormshield\Stormshield Endpoint Security
Agent\ssmon.exe /reconnect")
```
#### <span id="page-37-2"></span>17.5.2 Switching to warning mode

```
#include <WinAPIFiles.au3>
#include <MsgBoxConstants.au3>
;
; AutoIt Version: 3.0
; Language: English
; Platform:
; Platform: Win32/64<br>; Author: John Doe
;
Local Const $sFilePath = "C:\tmp\warning.txt"
Local $hFileOpen = FileOpen ($sFilePath , $FO_OVERWRITE)
If $hFileOpen = -1 Then
   MsgBox ($MB_SYSTEMMODAL, "", "An error occurred when writing to disk.")
    Exit
EndIf
FileClose ($hFileOpen)
```
![](_page_38_Picture_0.jpeg)

FileDelete ("c:\tmp\normal.txt") Run ("C:\Program Files (x86)\Stormshield\Stormshield Endpoint Security Agent\ssmon.exe /reconnect")

#### <span id="page-38-0"></span>17.5.3 Creating the test to check that a file exists

![](_page_38_Picture_337.jpeg)

#### <span id="page-38-1"></span>17.5.4 Configuring the SES environment

![](_page_38_Picture_338.jpeg)

#### <span id="page-38-2"></span>17.6 Disconnecting Stormshield Data Security Enterprise during an SES memory overflow event

If SES detects a memory overflow, the SDS Enterprise solution can be disconnected from the computer in order to prevent malicious programs from accessing for example, folders encrypted with the Stormshield Data Team module of SDS. The script will trigger and disconnect SDS when SES detects an overflow event and generates a log entry.

#### <span id="page-38-3"></span>17.6.1 Creating the User Defined Test that disconnects SDS

![](_page_38_Picture_339.jpeg)

This test is used to launch the script.

c:\windows\sysnative\WindowsPowerShell\v1.0\powershell.exe -ExecutionPolicy unrestricted -NoProfile -Command "Disconnect-SDSUser"

The "sysnative" directory in the path allows the script to run on 32 and 64-bit systems.

![](_page_39_Picture_0.jpeg)

Select Asynchronous in the Wait for execution parameter.

#### <span id="page-39-0"></span>17.6.2 Creating the script that disconnects SDS

Include the User Defined Test in the script below that can then be triggered when the memory overflow event is recorded

![](_page_39_Picture_5.jpeg)

#### <span id="page-39-1"></span>17.6.3 Implementing the script when an event occurs

In the log configuration, the script created earlier needs to be called up:

![](_page_39_Picture_184.jpeg)

![](_page_40_Picture_0.jpeg)

### <span id="page-40-0"></span>18. Analyzing logs

The purpose of analyzing logs is to keep the amount of logs in the console as low as possible in order to retain and receive only the most relevant logs.

#### <span id="page-40-1"></span>18.1 Disabling automatic refresh

Disable the automatic refresh option so that new lines will not be added during the actual log analysis.

#### <span id="page-40-2"></span>18.2 Selecting the log period to be analyzed

We recommend analyzing logs from the day after you have applied the latest changes to the security policy. Refer to the Monitoring panel to find out the exact date.

#### <span id="page-40-3"></span>18.3 Selecting the columns to be displayed

As logs tend to contain a lot of information, we recommend hiding columns that may not be useful in some cases:

- $\bullet$  IP address
- $\bullet$  Host name
- $\bullet$  AD Name
- $\bullet$  Agent ID
- Agent mode (not necessary if all computers are in the same Warning or Normal mode)
- Description
- Source MD5
- Source SHA-1
- Source sender
- $\cdot$  RID

The Details and Option columns are very important, as they show which files and network ports are blocked, among other information.

#### <span id="page-40-4"></span>18.4 Increasing the amount of logs per page in options

By default, 100 logs are shown per page. To avoid having too many pages, change this parameter to 1000 logs per page in the Options menu in the log monitoring panels.

![](_page_40_Picture_553.jpeg)

![](_page_41_Picture_0.jpeg)

#### <span id="page-41-0"></span>18.5 Analyzing Action=OVERFLOW logs

![](_page_41_Picture_393.jpeg)

Intel Bluetooth drivers, for example, are known to cause memory overflows. No other applications must be trusted in SES. Any memory overflows that may appear in your logs would have been blocked by SES.

Using the filters in logs, you can prevent such logs from being displayed.

![](_page_41_Picture_394.jpeg)

### <span id="page-41-1"></span>18.6 Analyzing Action=KEYLOG logs

![](_page_41_Picture_395.jpeg)

Trusted rules may need to be added for keyboard shortcuts, videoconference programs, Citrix/Remoteng remote control, etc.

Using the filters in logs, you can prevent such logs from being displayed.

![](_page_41_Picture_396.jpeg)

#### <span id="page-41-2"></span>18.7 Analyzing Action=REBOOT logs

Application installers, and SCCM deployment applications for example, are applications that require reboot privileges.

Using the filters in logs, you can prevent such logs from being displayed.

![](_page_41_Picture_397.jpeg)

#### <span id="page-41-3"></span>18.8 Analyzing Action=SU logs

In the Details column, you can see the type of privilege escalation, for example SE LOAD DRIVER PRIVILEGE. Add a trusted rule if necessary for the application being logged.

Using the filters in logs, you can prevent such logs from being displayed.

![](_page_42_Picture_0.jpeg)

### <span id="page-42-0"></span>18.9 Analyzing Action=SOCK-CONNECT logs

Such logs correspond to applications that log on to an IP address (outgoing connection). In the Details column, you will be able to see the destination IP address. In the Option column, you will be able to see the destination port. Delete all logs with options with values 137/138, which correspond to the NetBIOS port. Using the filters in logs, you can prevent such logs from being displayed.

#### <span id="page-42-1"></span>18.10 Analyzing Action=SOCK-ACCEPT logs

Such logs correspond to applications that accept incoming connections.

In the Details column, you will be able to see the source IP address.

In the Option column, you will be able to see the port.

Delete all logs with options with values 137/138, which correspond to the NetBIOS port.

Using the filters in logs, you can prevent such logs from being displayed.

#### <span id="page-42-2"></span>18.11 Analyzing Statut=EXT-BLK logs

Such logs correspond to attempts to access files with a particular extension.

Delete logs that correspond to non-essential Windows programs such as:

- c:\windows\system32\searchprotocolhost.exe
- c:\windows\syswow64\searchprotocolhost.exe
- c:\windows\system32\compattelrunner.exe

#### <span id="page-42-3"></span>18.12 Analyzing remaining logs

If there are fewer than 1000 logs left, they will be displayed on the screen. The last lines of log must not be neglected, as they often highlight issues.

#### **Q**TIP

In application rules, software version numbers can be replaced with an asterisk ("\*"), so rules will still be valid for the following versions.

![](_page_43_Picture_0.jpeg)

<span id="page-43-0"></span>![](_page_43_Picture_2.jpeg)

#### <span id="page-43-1"></span>19.1 Selecting the duration of log retention

The duration of log retention may be restricted by the size of the hard disk, the size of the database (10 GB for SQL Express), or by date. In the example below, logs older than 12 months are cleared every night.

#### <span id="page-43-2"></span>19.2 Creating an SQL script on the server

```
USE Stormshield
DELETE FROM dbo.db_SoftwareLog
WHERE (ltimestamp + (60*60*24*30*12)) < DATEDIFF(second, CONVERT (Datetime,
'1970-01-01', 20), getUtcdate())
DELETE FROM dbo.db_SystemLog
WHERE (ltimestamp + (60*60*24*30*12)) < DATEDIFF(second, CONVERT (Datetime,
'1970-01-01', 20), getUtcdate())
DELETE FROM dbo.db_NetworkLog
WHERE (ltimestamp + (60*60*24*30*12)) < DATEDIFF(second, CONVERT (Datetime,
'1970-01-01', 20), getUtcdate())
DELETE FROM dbo.db_MediaLog
WHERE (ltimestamp + (60*60*24*30*12)) < DATEDIFF(second, CONVERT (Datetime,
'1970-01-01', 20), getUtcdate())
```
#### <span id="page-43-3"></span>19.3 Creating a bat script on the server that calls up the SQL script

Ensure that you use the right path, as the folder may be 90, 100, 110, etc depending on the version of SQL.

```
@echo off
REM Uses the SA account to log on (the password must be in plaintext in the
batches)
REM Method not recommended.
@echo on
"C:\Program Files\Microsoft SQL Server\100\Tools\Binn\sqlcmd.exe" -S
127.0.0.1\Stormshield,1433 -U SA -P P@ssw0rd -i
c:\data\stormshield\purgelogssql.sql
@echo off
REM Uses the privileges of the account that runs the batch (requires an admin
account)
REM Recommended method.
@echo on
"C:\Program Files\Microsoft SQL Server\90\Tools\Binn\sqlcmd.exe" /E -S
127.0.0.1\Stormshield,1433 -i c:\data\stormshield\purgelogssql.sql
```
#### <span id="page-43-4"></span>19.4 Creating a scheduled task

Create a scheduled task that runs the *bat* script every night. Ensure that the user has access privileges to SES SQL databases.

![](_page_44_Picture_0.jpeg)

![](_page_44_Picture_2.jpeg)

documentation@stormshield.eu

*All images in this document are for representational purposes only, actual products may differ.*

*Copyright © Stormshield 2020. All rights reserved. All other company and product names contained in this document are trademarks or registered trademarks of their respective companies.*